**CONCURSO DE TRASLADOS GENERALITAT VALENCIANA** *CONSELLERIA DE EDUCACIÓN, UNIVERSIADES Y EMPLEO*

**DIRECCIÓN GENERAL DE PERSONAL DOCENTE**

Módulo Gestión Solicitudes

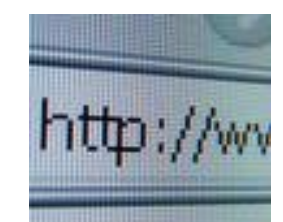

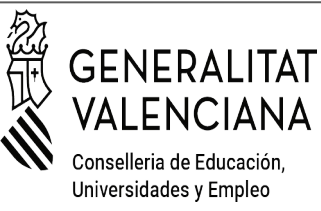

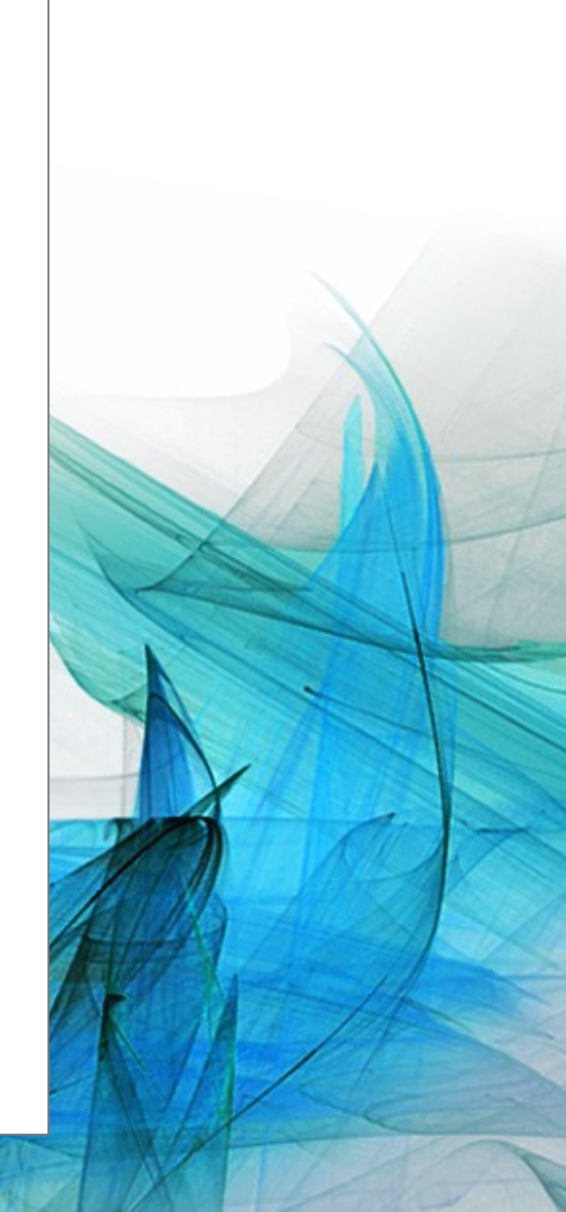

## **Proceso Provisión de Plazas**

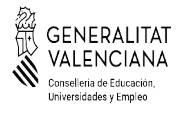

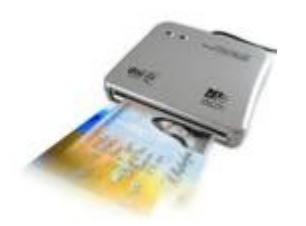

Usted podrá realizar la tramitación telemática de su solicitud mediante acreditación personal (Certificados GVA, DNI electrónico) o mediante un usuario y contraseña.

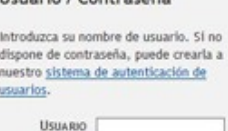

Heuario / Contraraña

CONTRASEÑA

El procedimiento que se seguirá para la presentación y resolución de una solicitud será el siguiente:

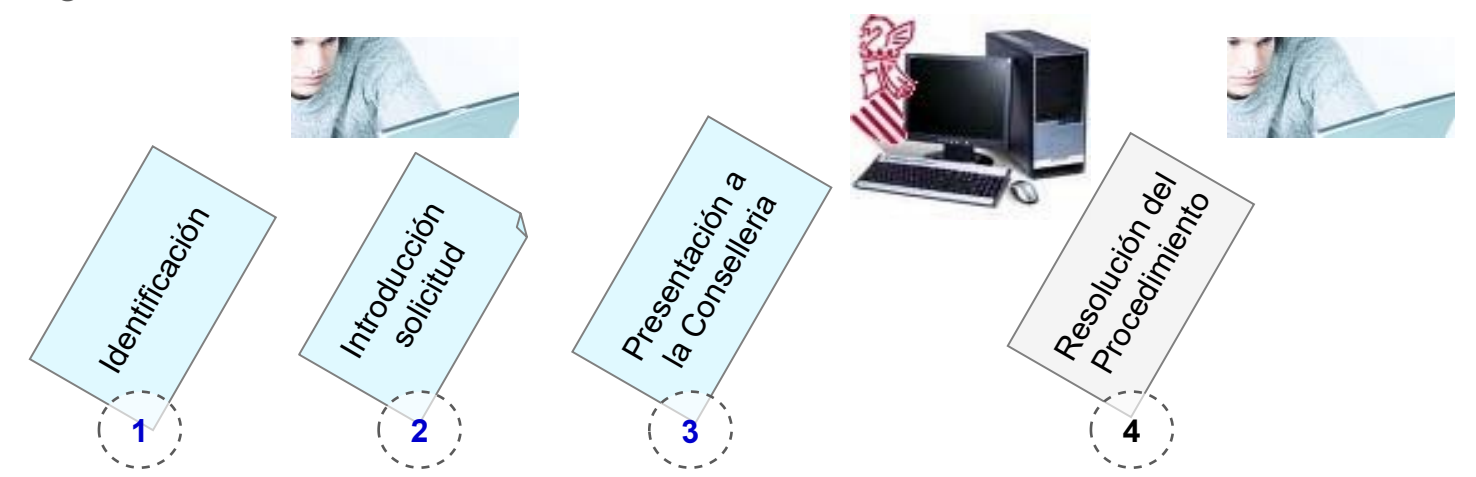

Los pasos **1**, **2 y 3** los realizará el solicitante utilizando el nuevo módulo a través de internet y una vez finalizada la tramitación su solicitud estará preparada para formar parte del procedimiento.

El paso **4** es la resolución del procedimiento por parte de la Conselleria.

### **Identificación Módulo Gestión Solicitudes**

Antes de la apertura del plazo de presentación de solicitudes, se publicarán las listas de personas admitidas y excluidas en este procedimiento.

Si se es solicitante autorizado existen dos métodos de identificación:

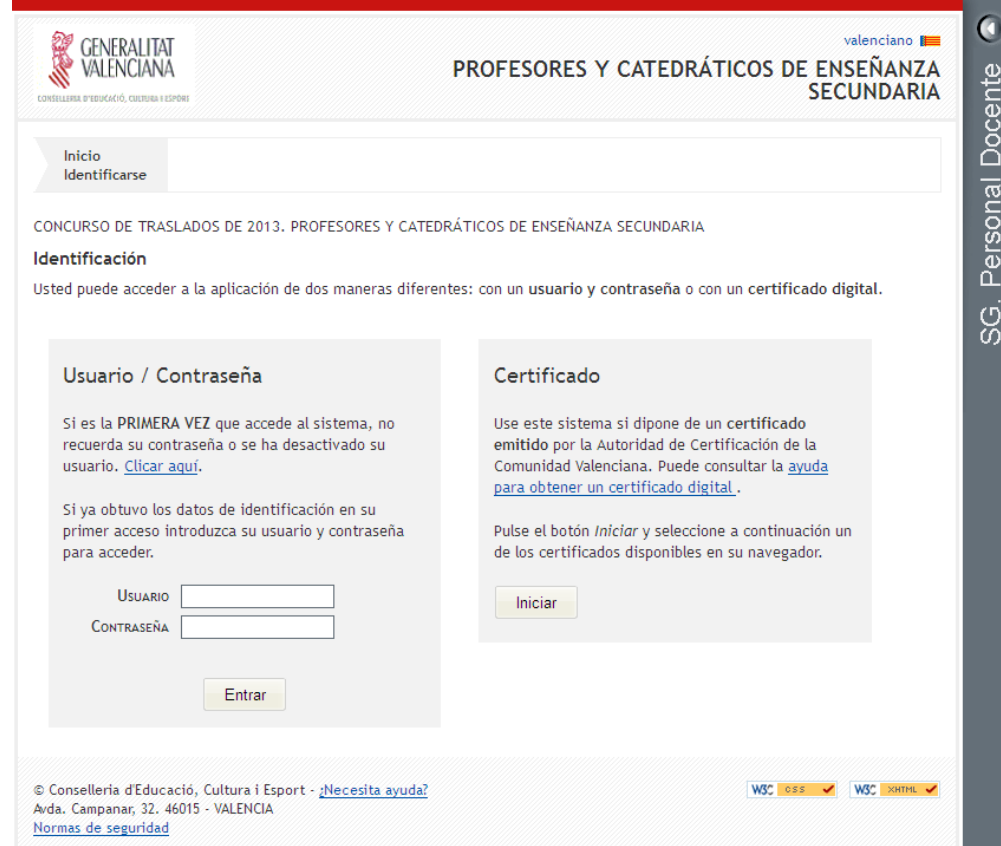

### **1) Usuario / Contraseña:**

El participante accede con su Usuario (DNI con la letra) y Contraseña. Si es la primera vez que accede, o no recuerda su contraseña, debe pulsar donde pone "Clicar aquí".

### **2) Certificado**

Puede identificarse en el sistema si dispone de Certificado de la GVA o DNI Electrónico. Para poder utilizarlo debe tener correctamente instalados los lectores y requisitos del certificado según su página oficial. El acceso con certificado no está disponible para el navegador Google Chrome.

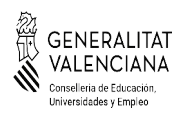

CONCURSOGENER AL DE T RA SLA DOS

### **Sistema autenticación de usuarios**

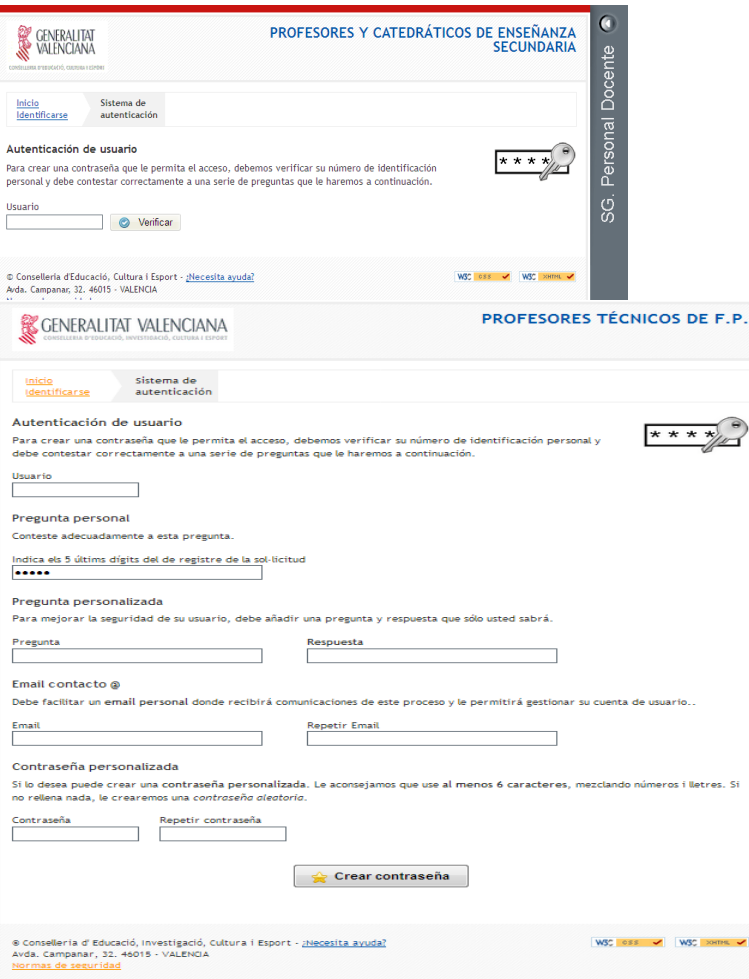

- El sistema de autenticación de usuarios tiene dos objetivos:
- 1. Obtener la **contraseña** necesaria en la pantalla de identificación para acceder a la aplicación y consultar todas las<br>solicitudes que pueda haber solicitudes que pueda haber gestionado para esta convocatoria.
- 2. Crear el cuestionario personalizado que le permitirá obtener o cambiar su contraseña de acceso al sistema

La primera vez que acceda al sistema debe obligatoriamente cumplimentar este formulario:

■Respondiendo a la pregunta personal planteada (5 últimos dígitos del número de registro de la solicitud)

■Creando su propia pregunta y respuesta de seguridad.

■Introduciendo el correo para desbloquear el usuario en caso necesario. Se recomienda el uso del correo corporativo con dominio @edu.gva.es

■Indicando la contraseña que quiere utilizar o solicitando al sistema que nos cree una.

En sucesivos accesos a esta pantalla se le plantearán la pregunta personal y la pregunta de seguridad generada por usted para cambiar su contraseña y acceder al sistema.

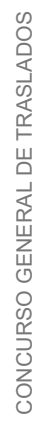

### **NORMAS DE SEGURIDAD DE LA APLICACIÓN DE ADJUDICACIÓN DE PLAZAS DOCENTES**

*1. Cada usuario dispone de un identificador para el acceso a la aplicación de Adjudicación de Plazas Docentes, el cual se corresponderá con el NIF del usuario. Dicho identificador es único e intransferible.*

*2. Cada usuario deberá crear su propia contraseña la primera vez que accede a la aplicación.*

*3. El usuario debe mantener sus claves de acceso y nunca debe facilitar a nadie la contraseña de acceso ni usar las de otros.*

*4. En caso de que la contraseña sea conocida fortuita o fraudulentamente por personas no autorizadas, deberá comunicarlo a la Direcció General de Personal Docent (tfnos.: 961970857 / 961970668 / 961970545) y proceder a su modificación los días habilitados.*

*5. Está prohibido utilizar, copiar o transmitir información contenida en el sistema informático de esta Conselleria para uso privado o para cualquier otro uso distinto al servicio público al que está destinada.* 

*6. Cada usuario se encuentra obligado a guardar secreto profesional de los datos de carácter personal almacenados en la aplicación de Petición de Puestos Docentes.*

*7. Se deberán comunicar las anomalías que se detecten en relación con mal funcionamiento, con imposibilidad de acceso a la aplicación o con incidencias relacionadas con la seguridad de los datos. Deberá comunicarlo a la Direcció General de Personal Docent (tfnos.: 961970857 / 961970668 / 961970545) los días habilitados.*

*8. Se recomienda que la contraseña tenga un mínimo de seis caracteres alfanuméricos.*

*9. Cuando teclee la contraseña, no se mostrarán los caracteres.*

*10. Una vez finalizado el plazo establecido, se cerrará la aplicación.*

*11. Después de 6 intentos el usuario se bloqueará. Éste podrá desbloquearse mediante el envío de un correo a la dirección que se indique en la instancia.*

*12. Los servicios de Informática realizarán diariamente copias de seguridad de la información contenida en las bases de datos. En caso de necesidad, la Conselleria de Educación, Cultura y Deporte dispone de un procedimiento documentado de recuperación de datos.*

*13. Se revisarán periódicamente los perfiles de acceso a la aplicación.*

*14. Los datos de carácter personal tratados en esta aplicación se encuentran en un fichero debidamente registrado por la Conselleria de Educación, Cultura y Deporte, en el Registro General de la Agencia Española de Protección de Datos.*

*15. En caso de incumplimiento de las presentes normas, se adoptarán las medidas de carácter disciplinario y de orden legal que correspondan.*

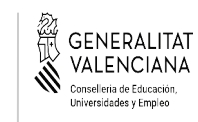

### **Información. Debe saber...**

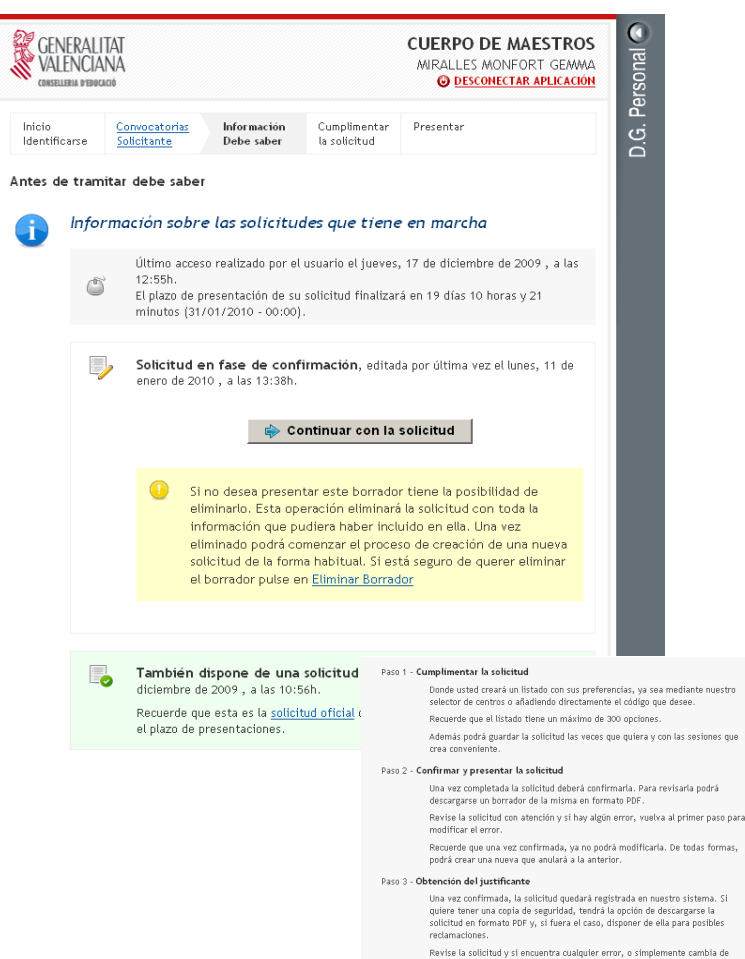

oreferéncias, cree un nuevo listado que anulará el creado con anterioridad. Esto podrá hacerlo las veces que quiera y siempre dentro del plazo para hacer esta tramitación

Una vez se ha validado su participación en el proceso, accederá a la página de información.

Esta pantalla le ofrece el siguiente tipo de información:

■Información sobre sus solicitudes:

■Solicitud en fase de confirmación (no presentada).

- ■Solicitud Presentada
- ■Solicitudes Anuladas
- ■Información del último acceso al sistema.

**Información sobre el tiempo restante hasta** final del proceso de presentación para el usuario.

■Información sobre los pasos a realizar para la presentación de la solicitud.

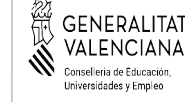

### **Información. Debe saber...**

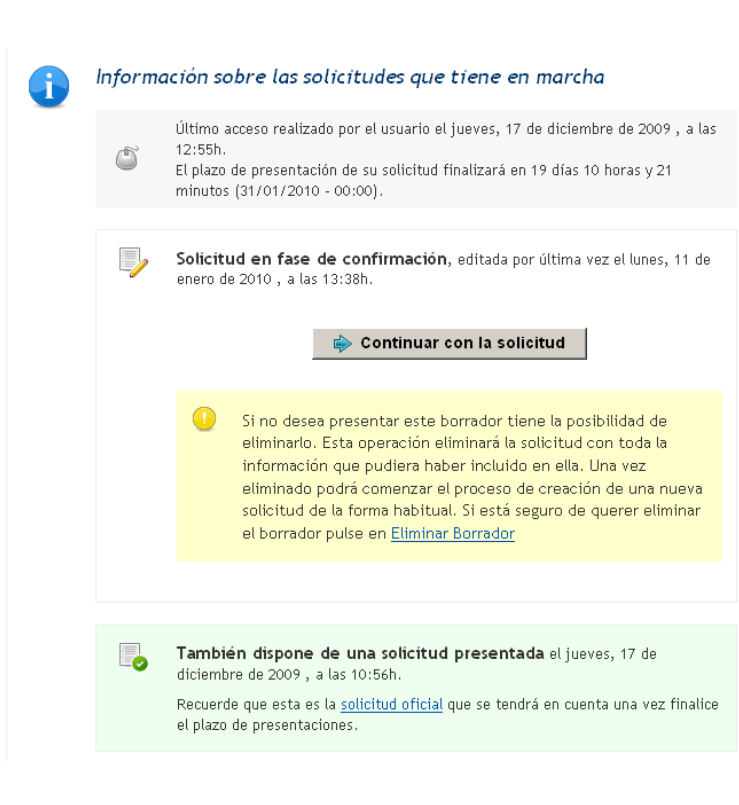

Puede realizar durante el periodo válido de presentación, las solicitudes que quiera.

Sólo existirá una solicitud válida, que será la última presentada mediante el paso de Presentar. Una vez presentada se podrá acceder a la información pero no podrá ser modificada. Podrá realizar una solicitud nueva a partir de la ya presentada.

La presentación de una solicitud invalida las anteriormente presentadas, pudiendo tener varias solicitudes anuladas. Se puede acceder a la información de presentación de estas solicitudes anuladas pero no se permite su modificación

El solicitante puede mantener una solicitud en estado de persistencia o fase de confirmación, pendiente de presentación hasta que considere oportuno. Si esta solicitud no es presentada por el solicitante en el paso de presentación, no será tenida en cuenta en el procedimiento.

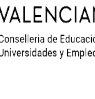

### **Información. Debe saber...**

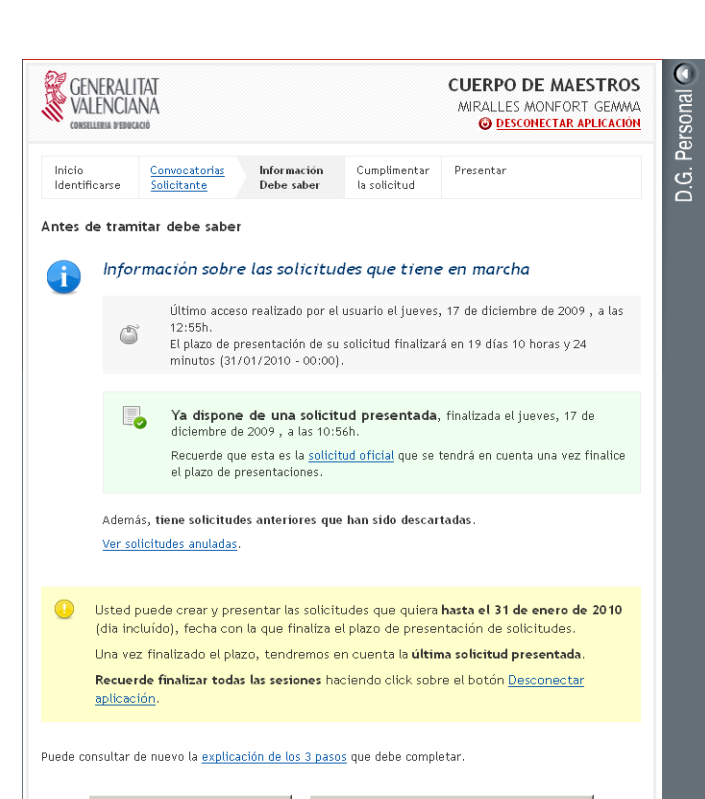

Crear nueva solicitud

Nueva a partir de una presentada

Si es la primera vez que accede al sistema podrá iniciar una nueva solicitud desde el botón **Crear nueva solicitud.**

También puede iniciar una solicitud a partir de otra presentada anteriormente. Para ello utilizará el botón **Nueva a partir de una presentada**, y la información de esa solicitud se incorporará a la nueva.

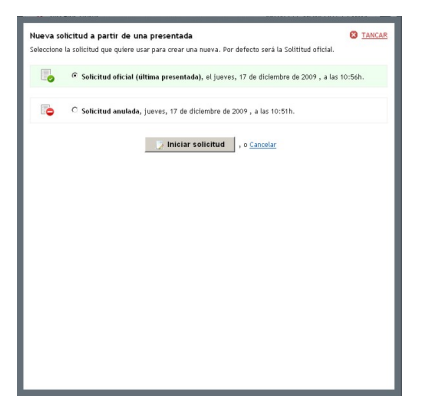

## **Cumplimentar la solicitud**

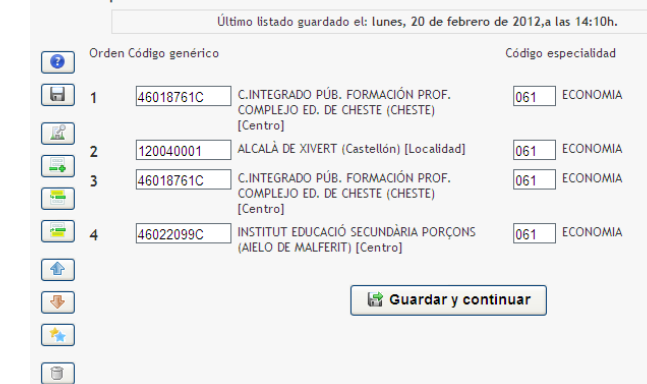

Listado de preferencias

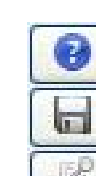

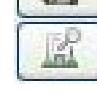

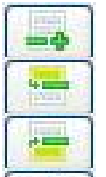

**Nueva línea** por debajo de la actual.

**Nueva línea** por encima de la actual.

**Nueva línea** para codificación manual.

**Ayuda** sobre los botones de la barra.

**Subir** la línea seleccionada una posición en la lista. También se puede arrastrar.

En el paso de cumplimentar podrá crear la lista de opciones voluntarias sobre sus preferencias, utilizando la jerarquía de

En esta pantalla puede visualizar los datos de su identificación y las especialidades que le han sido habilitadas para participar en el

Existe una barra de opciones que le permite gestionar la lista de opciones con las

**Guardar** la lista para consolidar la información.

**Árbol** para la selección de opciones que se

opciones disponible.

siguientes funciones:

incluyen al final de la lista.

proceso.

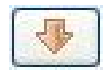

**Bajar** la línea seleccionada una posición en la lista.

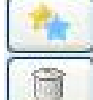

**Duplicar** la línea seleccionada.

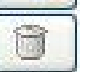

**Borrar** la línea seleccionada.

Una vez completada la lista puede pasar al siguiente paso con el botón **Guardar y continuar**

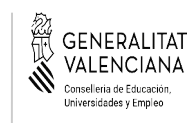

CONCURSOGENER AL DE T RA SLA DOS

Navemie nor el árbol de contenidos nara seleccionar cualquier

Selección de centros

# **Cumplimentar la solicitud. Árbol de Opciones**

**B** CERRAR

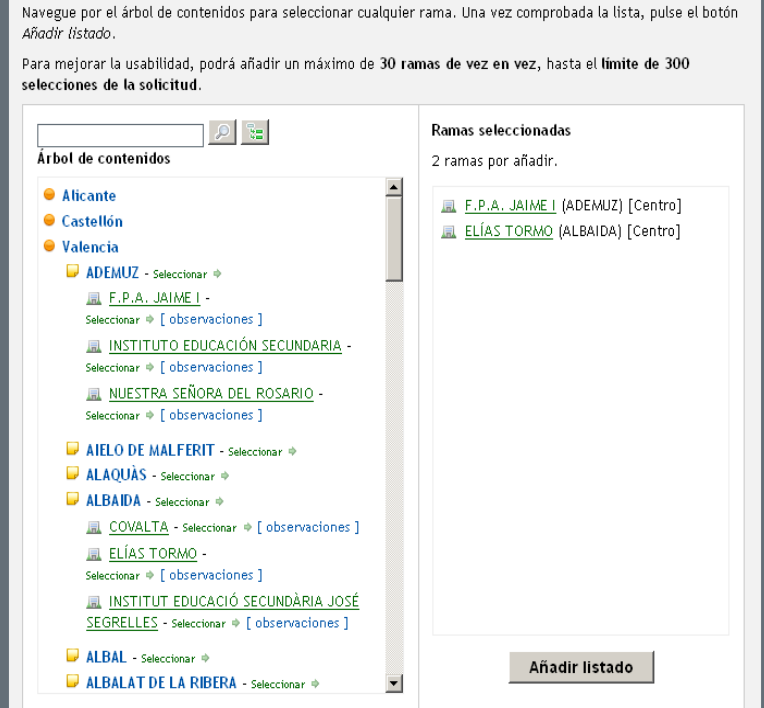

Uno de los elementos principales del módulo es el árbol de opciones.

Este elemento muestra todas las opciones, de forma jerárquica, que se pueden incluir en la lista.

Puede ir creando una lista de elementos a incluir en la lista de opciones.

Se puede realizar la navegación a través del árbol en sus 3 niveles que son: Provincia, Localidad, Centro.

Los 2 primeros niveles son navegables, y pueden ser seleccionables haciendo clic sobre el texto "Seleccionar" que aparece a su derecha.

El nivel Centro no es navegable y directamente se selecciona sobre su nombre. Para este nivel se ofrece información adicional con el enlace [observaciones].

Se incluye un buscador sobre el nombre de los elementos del árbol, que permite localizar textos coincidentes.

Para realizar la búsqueda incluir el texto a buscar (mínimo 3 caracteres) y pulsar el botón con la lupa.

Para inicializar las búsquedas y recuperar el árbol completo existe un botón adicional, o se ejecuta una nueva búsqueda sin texto.

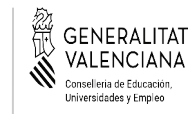

## **Presentar Solicitud**

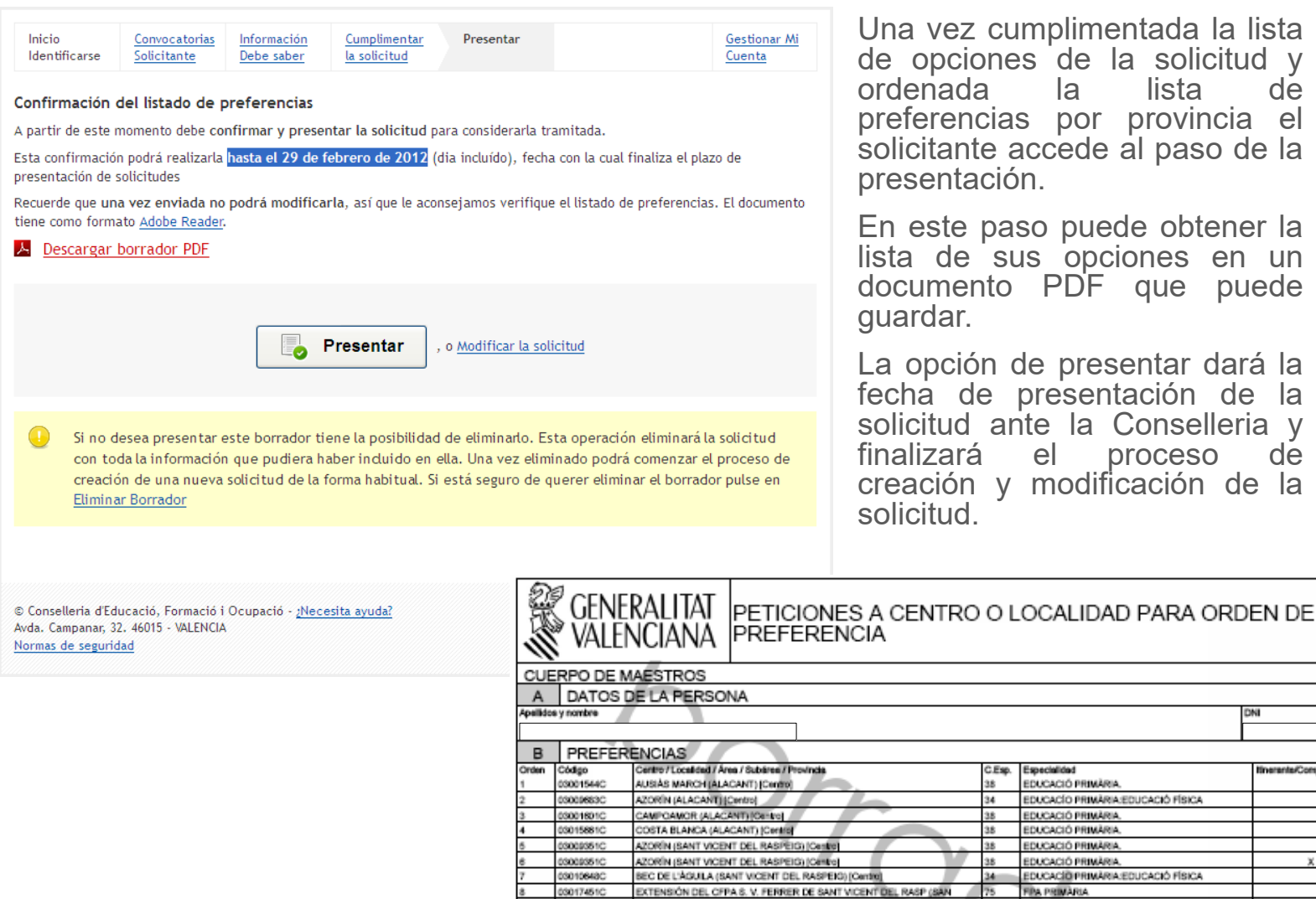

482500014

482500014

482500014

**WALENCIA (Localidad)** 

**WALENCIA (Localidad)** 

**WALENCIA (Localidad)** 

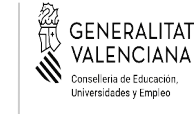

nplimentada la lista <sup>i</sup>de la solicitud y<br>la lista de lista de por provincia el cede al paso de la

o puede obtener la opciones en un PDF que puede

La opción de presentar dará la fecha de presentación de la e la Conselleria y<br>el proceso de el proceso modificación de la

cialidad

 $38$ 

34

 $34$ 

**CACIÓ PRIMÀRIA.** 

EDUCACIÓ PRIMARIA.

EDUCACIO PRIMARIA:EDUCACIÓ FÍSICA

EDUCACIÓ PRIMÁRIA EDUCACIÓ FÍSICA

CONCURSO GENERAL DE TRASLADOS CONCURSO GENERAL DE TRASLADOS

DNI

**Itinerante/Compartide** 

 $\mathbf{x}$ 

×

# **Cumplimentar la solicitud. Errores**

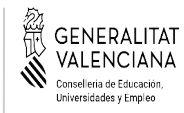

Hemos encontrado una serie de errores en su solicitud

Le mostramos un listado con el error y la linea donde se produce.

- · Línea3: El Centro INSTITUT EDUCACIÓ SECUNDÀRIA PORÇONS (AIELO DE MALFERIT) [Centro] no contiene la especialidad FPA CIENCIES SOCIALS
- · Línea4: El Centro SECCIÓ E.SECUNDÀRIA I.E.S. ALFONSO XIII (EN BENASAL) (BENASAL) [Centro] no contiene la especialidad FPA CIENCIES SOCIALS

El módulo para la gestión de la lista de opciones realiza el chequeo de los valores introducidos por el usuario.

Además de realizar comprobaciones referentes a la validez de los datos introducidos, realiza las siguientes comprobaciones:

- Duplicidad de líneas.
- $\bullet$ Incoherencia en las peticiones, como cuando una línea contiene una petición a localidad, por una especialidad dada, y debajo de ésta existe una línea con una petición a un centro de la misma localidad, por la misma especialidad.

## **Justificante de Presentación**

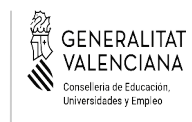

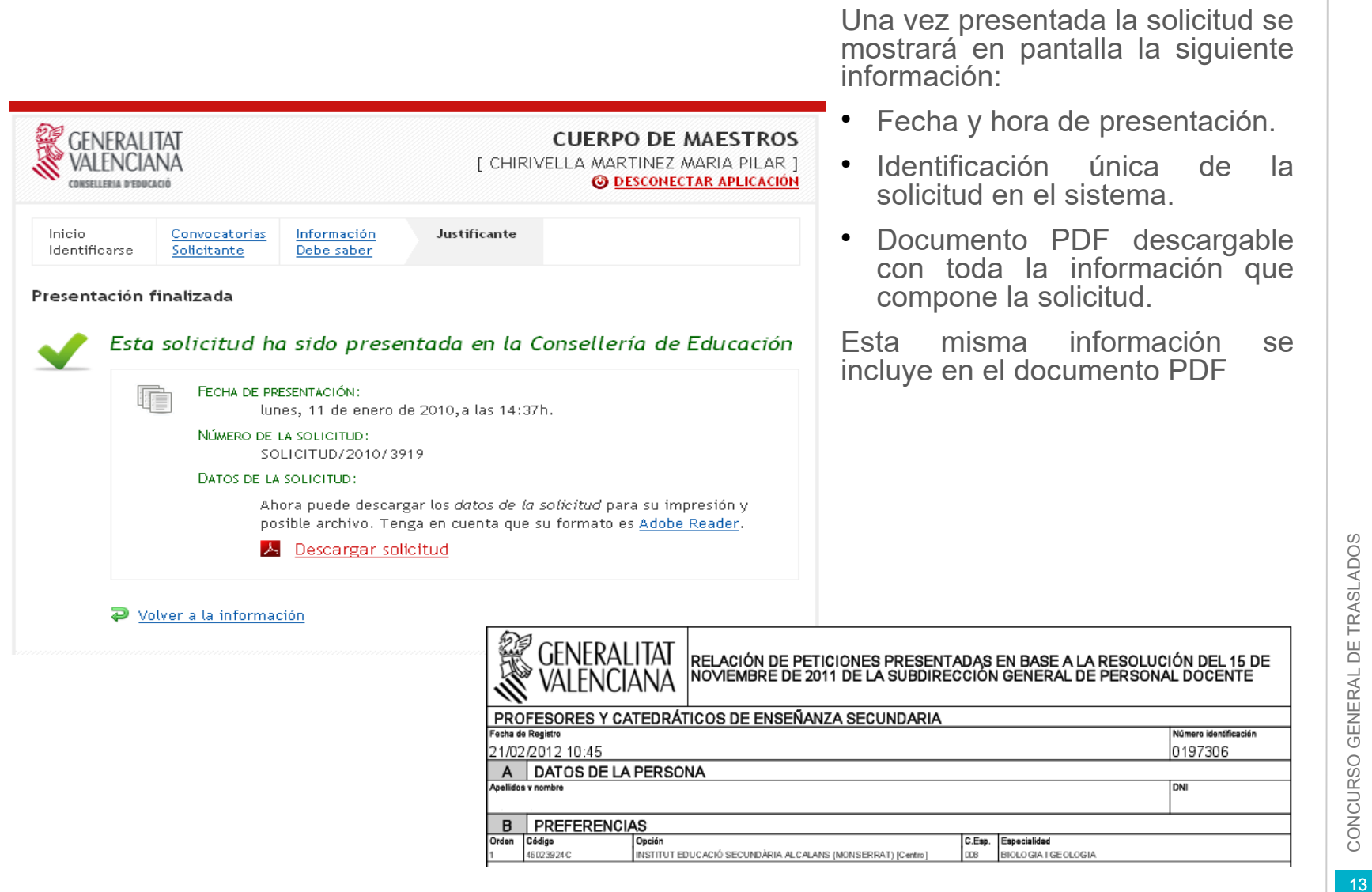

**CEI**<br>VAI couse

Inicio

## **Justificante Solicitudes Anuladas**

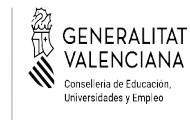

Se puede obtener el justificante

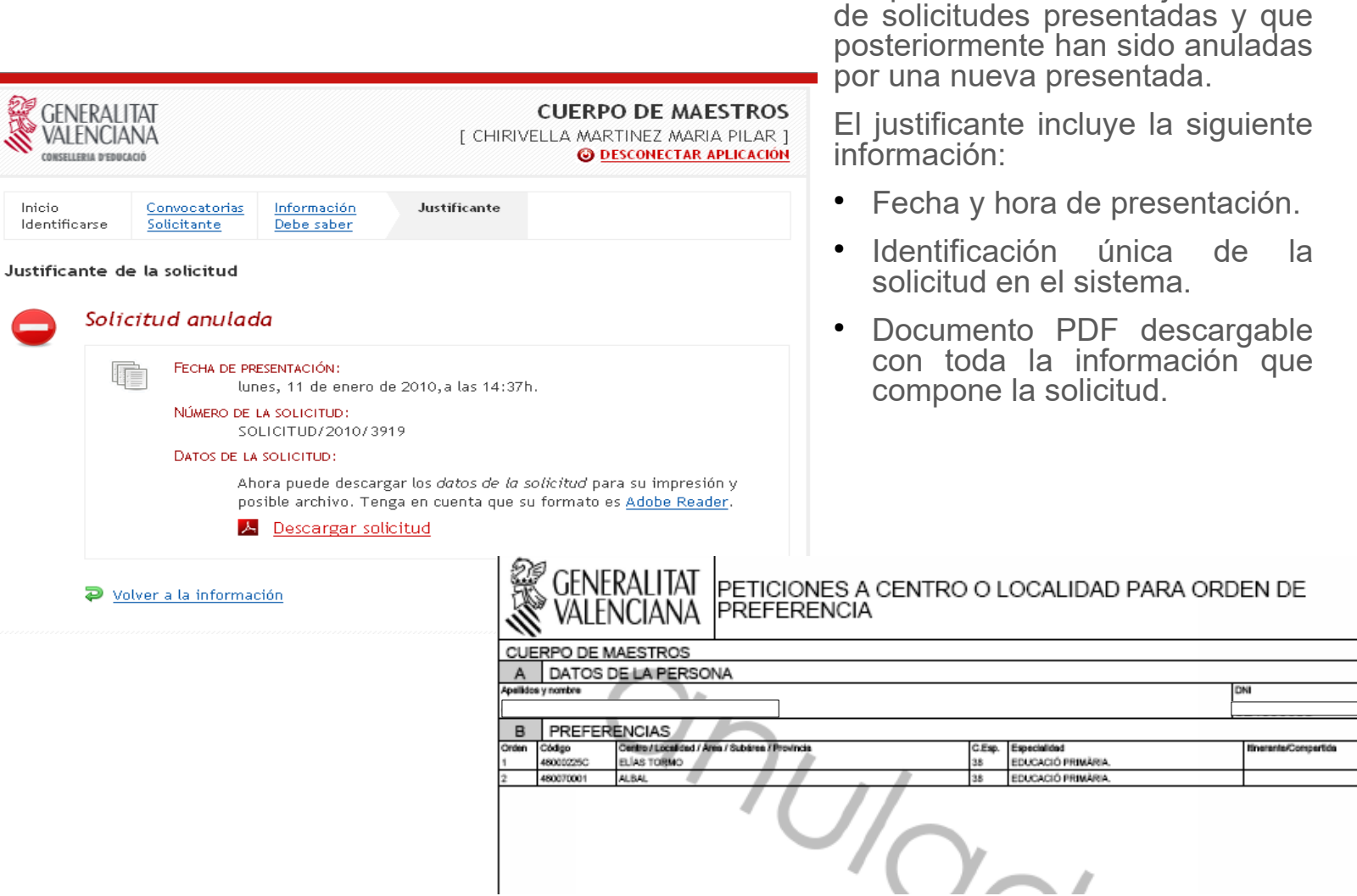